# **AA-230 ZOOM RigExpert®**

#### **Antenna and cable analyzer**

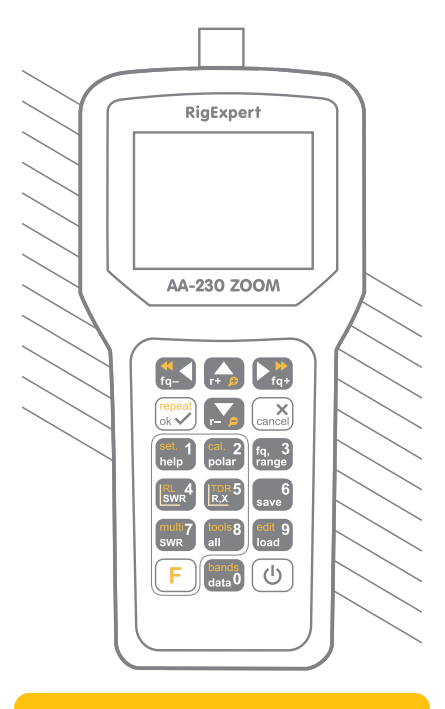

#### **Software manual**

## **Table of contents**

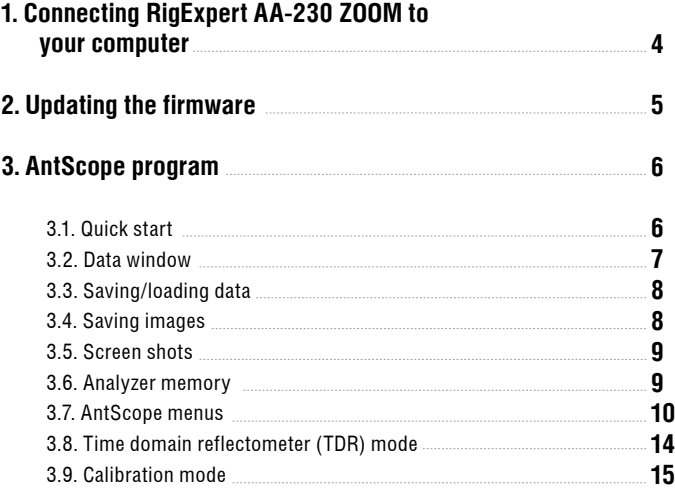

### **1. Connecting RigExpert AA-230 ZOOM to your computer**

**RigExpert AA-230 ZOOM** can be connected to a computer running Windows 2000/2003/XP/Vista/7/8/10, as well as Mac OS (version 10.6 or higher) and Linux operating systems.

The latest version of the software may be found at the **Downloads** section of the <http://www.rigexpert.com> website. Windows, Mac OS and Linux installers are available as separate downloads.

The direct link to the software downloads is

<http://www.rigexpert.com/index?s=aa230zoom&f=downloads#soft>

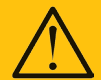

**Important:**

To avoid damage caused by possible electrostatic discharge, always follow this sequence:

1. Connect the coaxial cable to the antenna connector of your analyzer.

2. Connect the analyzer to the USB port of your computer.

### **2. Updating the firmware**

A **Firmware update tool**, available at the **Downloads** section of our website, will automatically download new versions of the firmware. Just run the program and follow on-screen instructions.

The direct link to the Firmware update tool is

[http://www.rigexpert.com/index?s=aa230zoom&f=downloads#f](http://www.rigexpert.com/index?s=aa230zoom&f=downloads#firmware)irmware

You may also download binary files of the firmware for the off-line updating, if necessary.

The LCD of the analyzer will flash during the firmware update process.

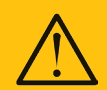

**Notice:** It is safe for the analyzer to cancel the firmware update process at any time, and then start it over.

### **3. AntScope program**

The main function of the **AntScope** program is to show measurement results on the "big screen". The AntScope is a great companion to your RigExpert analyzer which adds functions previously available in expensive, professional grade equipment only.

### **3.1. Quick start**

- 1. Connect your analyzer to the PC as described in section 1 of this manual. Make sure the analyzer is turned on and is in the "PC mode" (the AA-230 ZOOM is already in the "PC mode" once turned on).
- 2. Run AntScope. Under Windows, the program will automatically detect the virtual COM port number as well as the analyzer type. For Mac OS and Linux, select serial device name and analyzer type in the **Configure** menu.
- 3. Select **Measurement Range** menu (or press **F9**). In the **Scan** window, select a desired frequency range (or click "**Set full range**") and a number of points to set the scan resolution. Click **OK** to perform the scan.
- 4. After the scan is complete, use **F2** to **F8** keys to switch between charts displaying various parameters: SWR, phase angle, complex impedance (parallel and serial models), return loss, impulse and step responses, and reflection coefficient at Smith chart.

The screen shot below shows a typical AntScope screen:

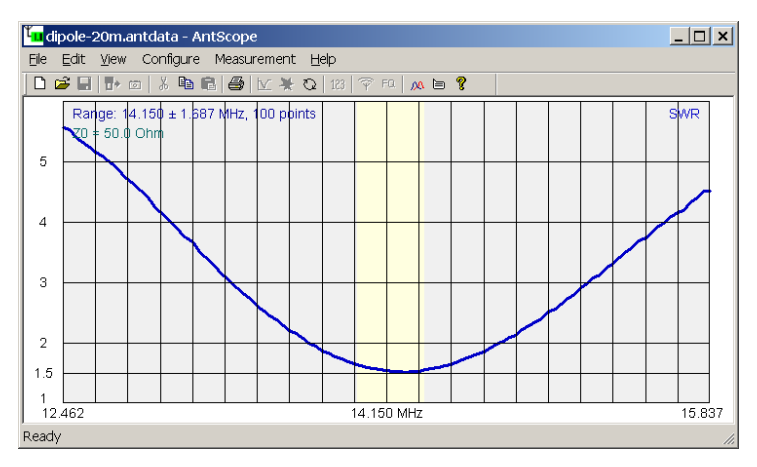

#### **3.2. Data window**

You will see a pop-up data window when the cursor is moved over the graph, displaying various parameters of a load:

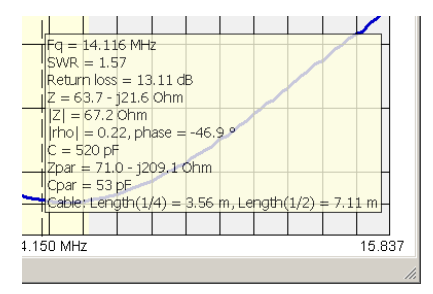

**RigExpert AA-230 ZOOM**

### **3.3. Saving/loading data**

Go to **File** – **Save as…** menu to save current measurement to a file, then select **Open…** to retrieve the saved data.

Please notice that data is saved in native AntScope format (**.antdata** files or files without extension in older versions of AntScope), which cannot be open in other programs. Use **File** – **Export** menu to export data in various formats.

For instance, CSV data can be easily imported into a Microsoft Excel sheet. **R** and **X** (active and reactive parts of impedance) values are saved into the CSV file for each point on the graph. To calculate SWR or other parameters, use corresponding formulas.

### **3.4. Saving images**

To paste the graph to other software (such as Microsoft Word, a graphical editor, or an e-mail message editor), just select **Edit** – **Copy image** menu in the AntScope. You may also press **Ctrl-C** or **Ctrl-Ins**. Paste an image from a clipboard to your program.

By using the **View** – **Graph size** menu, choose one of standard sizes of the image.

### **3.5. Screen shots**

To take a screen shot of the analyzer, use the **Edit** – **Copy analyzer's screen** menu. The screen shot is placed to the clipboard automatically.

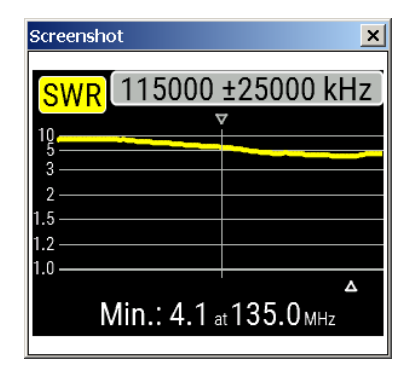

### **3.6. Analyzer memory**

You may download a previously save graph from one of memory slots of your analyzer. Make sure the analyzer is connected to your computer, then select **File** – **Read from analyzer** menu.

Select a memory slot from the list, then press **Choose** to download the data.

#### **3.7. AntScope menus**

#### **• File**

**New** – discard old measurement, create new

**Open…** – open existing file

**Save** – save measurement results

**Save as...** – save measurement results, give a new name to the file

#### **Import from**

**CSV file…** – load data from a CSV file exported by other programs

**Touchstone file…** – load data from a Touchstone S1P file

#### **Export to**

**CSV file…** – save results (frequency, R and X) to a CSV file (contents of the csvheader.txt file will be added as a header; by default this file contains a header for the Zplots program)

**NWL file…** – save results (frequency, R and X) to an NWL file **Touchstone file…** – save results to Touchstone S1P file in different formats

**Read from analyzer…** – read a graph from the analyzer memory (except for AA-30)

**Print** – print current graph

**Print preview** – preview printing

**Print setup...** – open printer setup window

**Exit** – close the program window

#### **• Edit**

**Copy image** – copy the graph to the clipboard (to paste to other programs for viewing or editing)

**Copy analyzer's screen** – take a screen shot and place it into the clipboard

#### **• View**

**Toolbar** – show or hide tool bar **Status bar** – show or hide status bar **Graph size** – set graph size to one of standard sizes **SWR** – show SWR graph **Phase** – show phase graph  $Z=R+iX$  – show R, X, Z (series model) **Z=R||+jX** – show R, X, Z (parallel model) **Return loss** – show return loss graph **Time domain reflectometer** – show TDR graph (see below) **Zoom in TDR**, **Zoom out TDR** – zoom graph in the TDR mode **Smith chart** – show Smith chart **Set SWR circle radius** – set radius of reference circle (in SWR units) **Zoom in graph**, **Zoom out graph** – zoom the vertical axis of the graph **Info under cursor** – show numerical values of various parameters (a data window) when the cursor is moved over the graph **Show previous graph** – put a graph over an old one

#### **• Configure**

**AA-xxx Analyzer** – select the corresponding analyzer **Imported data** – this menu is automatically selected if the data was imported from a CSV or an S1P file **COM port…** – select virtual COM port number or serial device name, if needed **Units** – set metric or US units **System impedance** – set reference impedance for the system (usually 50 or 75 Ohm) **Connector parameters** – set connector parameters (AA-200, AA-230 and AA-230PRO only) **Enable Anti-RF** – turn on or off the Anti-RF feature (AA-500 and AA-520 only) **Apply OSL calibration** – apply calibration data to the current display (see below) **Save last measured data** – save calibration data (see below) **Parameters of calibration standards** – select a model or load the parameters (see below) **Cable parameters** – enter cable impedance, velocity factor, cable loss, etc. **Transmission line options** – add or subtract cable from measurement results (except for AA-500 and AA-520)

#### **• Measurement**

**Range…** – select range and start measurement **Run** – start measurement in the previously selected range **Single-point** – start measurement at a single frequency **RF on/off** – turn on or off RF output (RF generator mode) **Set frequency and amplitude** – set frequency for single-point or generator mode, set amplitude (AA-200, AA-230 and AA-230PRO only) **Continuous mode** – restart measurement when it finishes **Auto start** – automatically run measurement

#### **• Help**

**About AntScope** – output version number and other data

### **3.8. Time domain reflectometer (TDR) mode**

This mode (press **F7**) displays **impulse response** and **step response** graphs which show how electromagnetic wave reflects from discontinuities in a cable. Additionally, a tool tip near the cursor shows estimated value of the impedance of a cable at the corresponding distance. This will let you know if your cable is in a good or a bad condition.

For best results, perform a scan over the full frequency range with 1000 or more points. Make sure the characteristic impedance and the velocity factor of the cable are set in the **Configure** – **Cable parameters** menu. This will let you see the exact distance to the discontinuity. For TDR measurements, it is not important if the cable ends with antenna, open circuit or short circuit.

The following screen shot was taken in the real measurement. It shows 33 meters of 50 Ohm coaxial cable, antenna switching relay, and additional 35 meters of cable ending with an HF antenna.

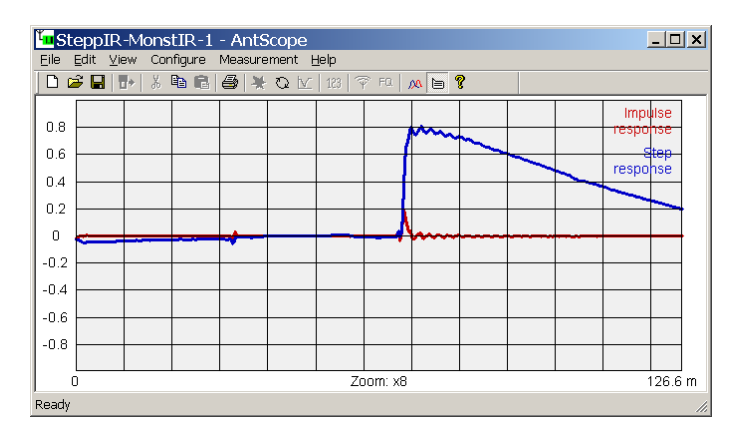

If the discontinuity is found, impulse response and step response graphs will not let you know the exact reason of the problem, but will help in finding its location. You could see how discontinuities of different nature affect impulse response and step response graphs by experimenting with various cables, connectors and loads.

### **3.9. Calibration mode**

Although RigExpert analyzers are designed to provide suitable precision without any calibration, a simple "**open-short-load**" calibration method may be used to improve the result. Moreover, this method may be used to remove the effects of a cable, so accurate measurements at the far end of the cable become possible.

For this method, three calibration standards are required: an "**open**", a "**short**" and a "**load**" (50 Ohm OSL kit). For better results, these standards should be of a good quality. Additionally, physical length of all loads should be the same.

If the user can measure parameters of calibration standards precisely (such as in a metrology laboratory), the **Configure** – **Parameters of calibration standards** – **Loaded from files** menu may be chosen. Then, parameters of all three standards should be loaded from S1P files by using the **Configure** – **Parameters of calibration standards** menu. Please notice that S1P files should contain relatively many data points (1000 or so) and should cover frequency band which is not narrower then the user expects to use with a RigExpet analyzer.

In case of ideal parameters of all three calibration standards, the **Configure** – **Parameters of calibration standards** – **Ideal models** menu should be selected.

**http://www.rigexpert.com**

#### Copyright © 2015 Rig Expert Ukraine Ltd.

"RigExpert" is a registered trademark of Rig Expert Ukraine Ltd.

Made in Ukraine

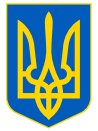

Doc. date: 05-Oct-2015